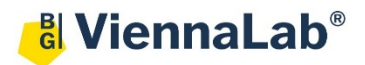

## **QuickGuide: RealFast™ Variant Detection on AB QuantStudio 5**

## **Setup for Variant Detection and Onco RealFast™ Assays:**

- Open the QuantStudio Design & Analysis Software (QuickGuide is based on version 1.5.2) and click **Create New Experiment**.
- In **Experiment Properties** define Name: Name of experiment Instrument type: **QuantStudio 5 System** Block type: **96-Well 0.2 ml Block** Experiment type: **Standard Curve** Chemistry: **TaqMan® Reagents** Run mode: **Standard**
- In **Method** select a sample volume of **20 µl** and setup the **PCR program** according to the Instructions for Use (IFU) of your RealFast<sup>™</sup> Assay. Make sure **Data Collection On** is enabled.

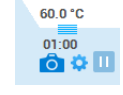

• In **Plate Quick Setup Plate Attributes** define **None** as **Passive Reference** dye for Variant Detection RealFast™ Assays (e.g. HLA-B27, HLA-B5701, other HLA-Assays) only.

Select **ROX** as passive **reference dye** for Onco RealFast™ Assays (e.g. EGFR T790M) only.

**Plate Attributes** 

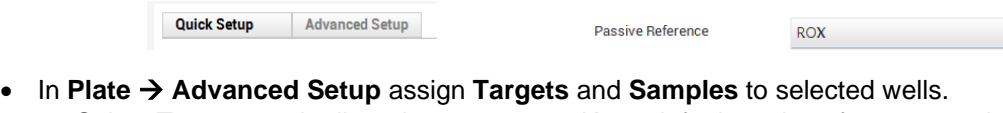

 Select **Targets** and edit and enter assays. Keep default settings for reporter dyes: Target 1 = FAM (corresponds to FAM-labeled probe). Quencher = NFQ-MGB Target 2 = VIC (corresponds to HEX-labeled probe). Quencher = NFQ-MGB

*» Note: In case you want to run several different RealFastTM Assays in parallel, add targets for each of the markers to be analyzed. For assignment of fluorophores to hydrolysis probes see Instructions for Use of the respective RealFastTM Assay. «*

- Click **Add** repeatedly to enter all your samples and controls. Assign **Targets** and **Samples** and select the total number of wells by click+drag in the plate layout.
- Define your **No Template Control** (NTC). Select a replicate (2 wells) in the plate layout by click+drag. Select "**N**" for both targets in the **Task** field.
- Define your **Samples** and **Controls** (e.g. HLA-B27 Negative Control, HLA-B27 Positive Control). Select well(s) in the plate layout. Assign sample(s) to selected well(s). Select "**U**" for both targets in the **Task** field.

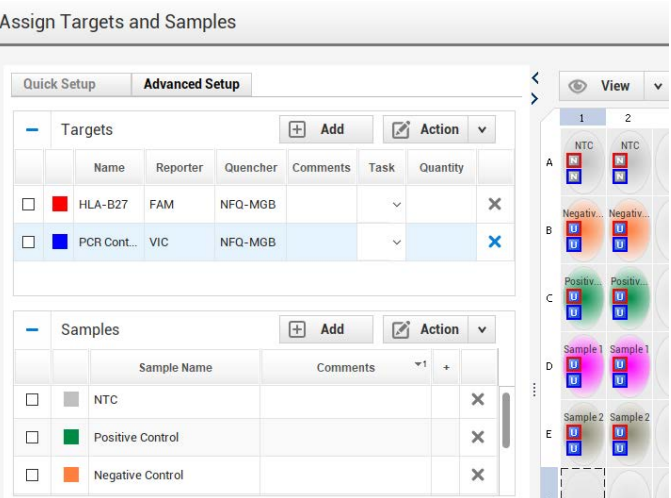

- **Save** the experiment.
- Load your PCR tubes / plate into the QuantStudio™ instrument and press **START RUN** button to start the run.

## **Analysis of Variant Detection and Onco RealFastTM Assays:**

After completing a run or after opening an **Existing Experiment** the software displays the **Results** tab.

- The **Amplification Plot** appears automatically**.**
- If you have **different** RealFastTM Assays in one run, select the appropriate target by clicking **Action** and using the dropdown menu.
- Press the button **Show Plot Settings** that is indicated by an eye-symbol and adjust the parameters:

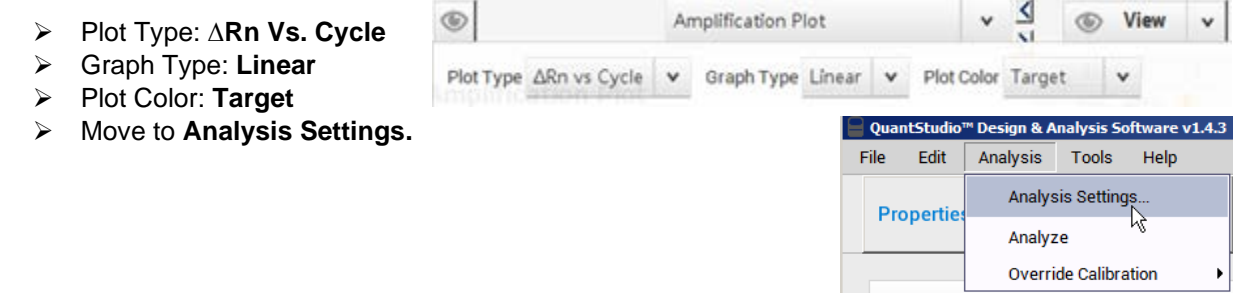

## For Variant Detection RealFast<sup>™</sup> Assays (e.g. HLA-B27, HLA-B5701, other HLA-Assays) only:

 Disable **Default Settings**, **Automatic Threshold** and **Automated Baseline**. Select the individual targets and adjust the **Threshold** according to the IFU. **Baseline Start Cycle** should be set to "3" and **Baseline End Cycle** to "15". Adjust the threshold manually. S*et the threshold value for the FAM channel just above the background fluorescent signal generated by the e.g. HLA-B27 Negative Control. Set the threshold value for the HEX channel at the onset of the exponential phase of the amplification curve.*

For Onco RealFast<sup>™</sup> Assays (e.g. EGFR T790M) only:

Enable **Automatic Threshold** and **Automated Baseline**.

*» Note: For Onco RealFast™ Assays (e.g. EGFR T790M), it is mandatory to do the analysis according to the section Data Analysis / Interpretation of Results in the IFU. «*

- Confirm the analysis settings by pressing the **Apply** button.
- $\triangleright$  Review your samples by selecting individual wells in the plate layout.

*» Note: Threshold settings of individual targets can be alternatively adjusted in the Show Plot Settings window. «*

- To show results as table click the **Well Table** icon in the upper right corner. Adjust the table according to your needs by selecting/deselecting the listed features in the **View** dropdown menu.
- Verify absence of any contamination in the **Negative Control**. No amplification should be visible.

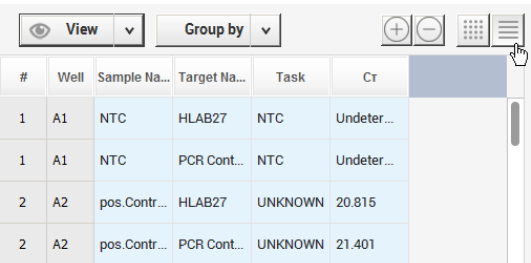

- To print a report, select **File > Print Report** in the upper menu bar:
	- $\triangleright$  Select data for the report according to your needs.
	- If you wish to export your data go to the **Export** tab and choose the file type and content